- 1. Conectar a impressora através de USB ao computador e executar a o programa
	- (1) Escolher a opção USB

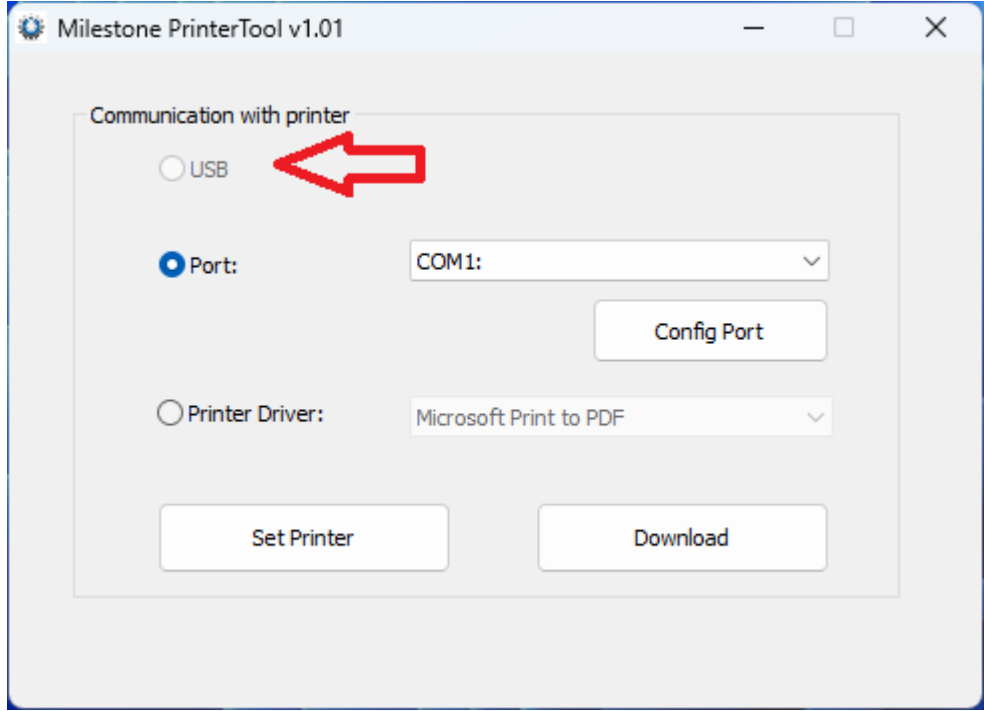

(2) Clicar Set Printer

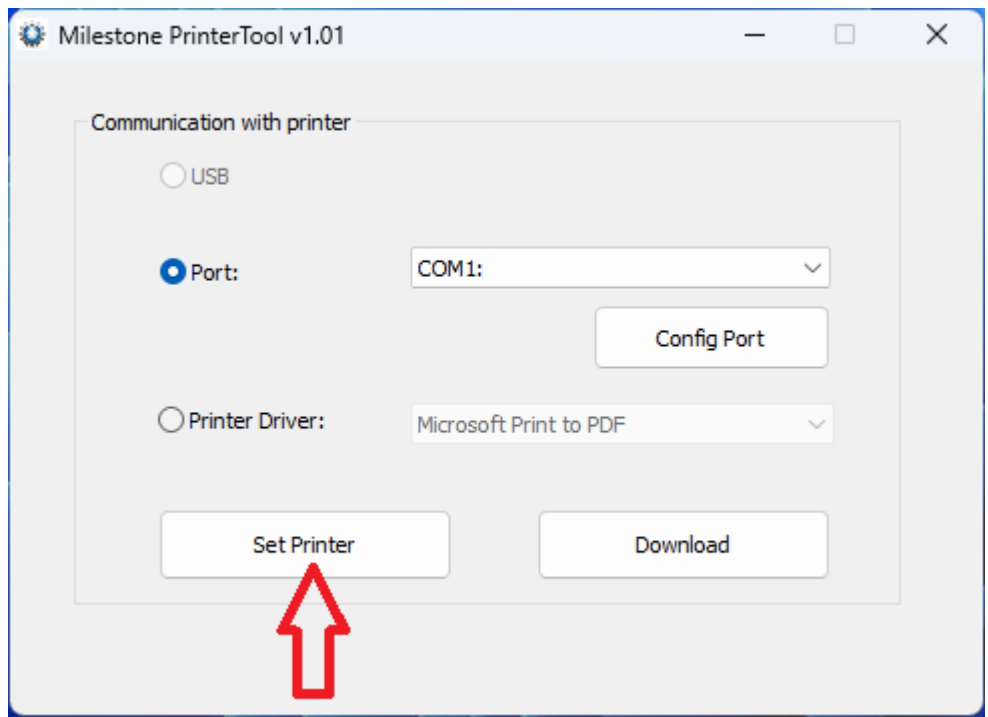

2. Set up the WiFi that the printer needs to connect to

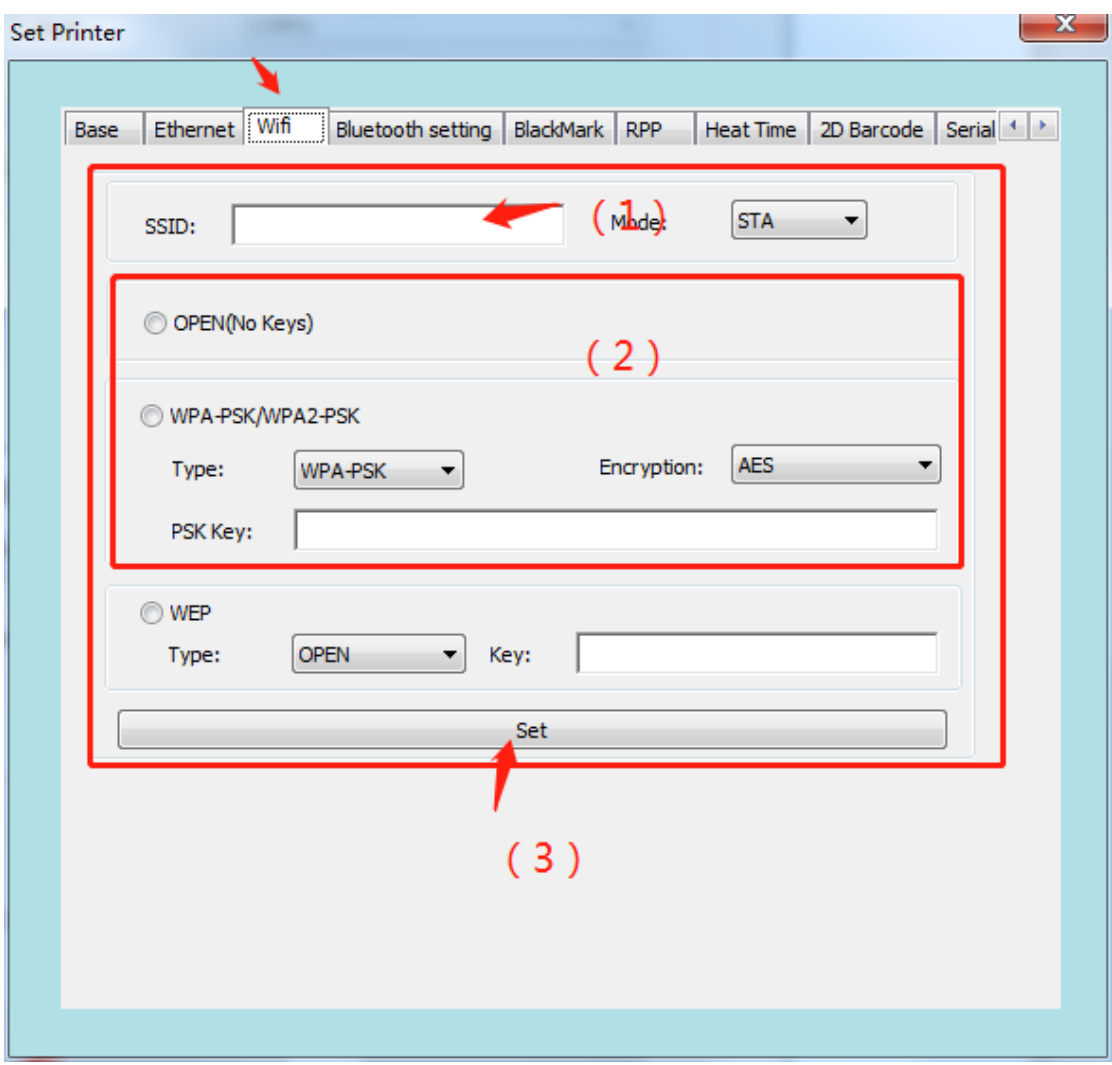

- (1) WiFi name
- (2) WiFi password
- (3) Clicar Set para enviar para a impressora

De acordo com as configurações acima, configure o nome e a senha do WiFi que a impressora precisa conectar. Se você não conhece as configurações WiFi detalhadas, a lista suspensa permanecerá o padrão e selecione wpa2-psk na senha

3. Configura o endereço IP da impressora

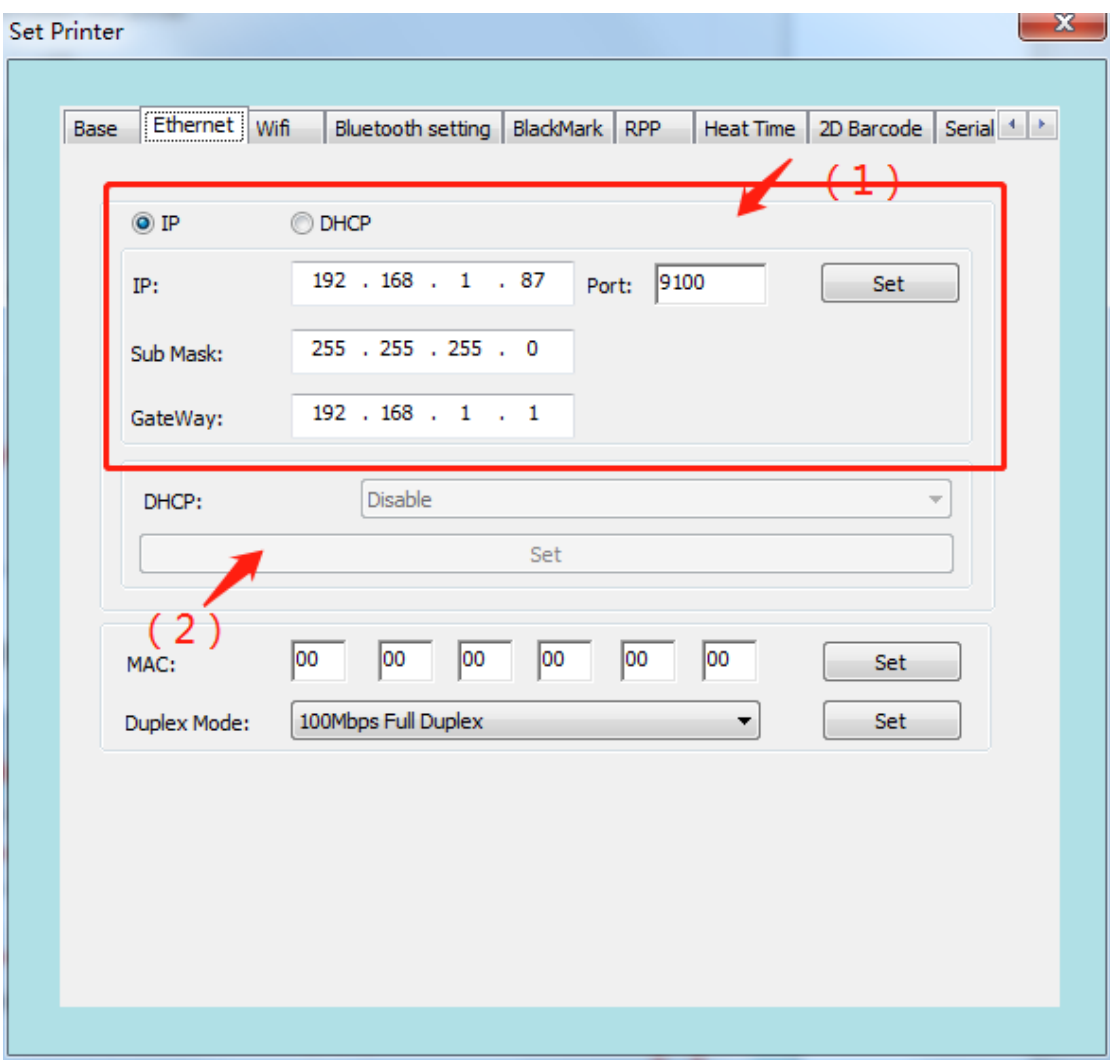

- (1) Especifica manualmente o endereço de IP
- (2) Configura a impressora para obter o endereço de IP automaticamente Se você não tiver certeza de qual endereço IP precisa ser configurado para a impressora, selecione o DHCP e clique em "Set" abaixo

Após a configuração, aguarde dez a quinze segundos, reinicie a impressora e imprima a página de autoteste da impressora para ver se as informações de WiFi na página de autoteste foram alteradas. Se mudou, a configuração do WiFi da impressora foi bem-sucedida, se não houver alteração, reconfigure.